## **マイナポイントの申込⽅法**

**Android版**

**準備 – スマートフォンの準備** マイナポイントアプリに対応したスマートフォンを準備します。 スマートフォンに「マイナポイント」アプリをインストールしてください。 ※1, ※2, ※3 ※1 Google Playで「マイナポイント」アプリと検索の上、インストールしてください 。<br>※2 動作環境以外では、マイナポイントアプリをインストールすることができません。予め、端末の機種やOSのバージョンをご確認ください 。<br>※3 マイナンバーカードの読み取りには、予めスマートフォンのNFC機能を有効化する必要があります マイナポイント マイナポイントアプリの ■スマートフォン アプリ対応 インストールはこちら Android  $6 \sim \text{m}$ スマートフォン 一覧はこちら 動作 マイナポイントアプリ対応スマートフォン 環境 「マイナポイントアプリ対応スマートフォン一覧」に あてはまる機種を準備 https://mynumbercard.point.soumu.go.jp/nfclist/ **マイナポイントの申込⽅法** 利用者証明用パスワード(数字4桁)※4を入力し、 マイナポイントアプリを起動し、「申込む」をクリックし **1 2** 「OK」をクリックします。マイナンバーカードの上に ます。 Androidをぴったりと当て、手順3の操作画面が 画⾯遷移後、「はじめる」をクリックします。 出るまで、動かさずにしばらくお待ちください。※5 マイナンバーカード読み取り メ マイナンバーカード読み取り X  $(127-F\lambda)$   $X$ マイナポイント Androidで マイナンバーカードのパスワード<br>を入力します スキャンの準備ができました マイナンバーカードを読み取りま 読み取りが  $\overline{d}$ 17第2弾 うまくいかない 公的個人認証サービス<br>利用者証明用パスワード(数字4桁)を入力し<br>アイゼさい 次のページでパスワードを入力したあと、マイ<br>ナンバーカードのうえにスマートフォンを乗せ<br>てください。 場合はこちら ■3回連続で間違えるとパスワードがロックされ<br>てしまいますので、慎重に入力してください。<br>もし、ロックされてしまった場合には、混雑を<br>避けていただいた上、お住まいの市区可利の<br>窓口にて、パスワード初期化を申請してくださ **黑杨泥** NFC/おサイフケータイの機能をONにして、マイ<br>ナンバーカードをかざしてください 申込む XXXX<注意事項> カードをかざす **こ異なりま** キャンペーンについて知る - 既に申込んでいる場合 はじめる 申込み状況を確認 戻る ※4 マイナンバーカードの申請時、若しくは受取時にご自身で設定した数字4桁です ※5 本パスワードは3回連続で間違えるとロックされますのでご注意ください。 ロックした場合は市区町村窓口にてパスワードの初期化を申請してください キャンペーン選択画⾯から、申込むキャンペーンを 受取り方選択画面から、ポイントを受取る決済 3 すべて選択します。<br>3 すべて選択します。 サービスをクリックします。 その後、「選んで次へ」をクリックします。 ※ 検索ボックスに決済サービス名称等キーワード を入力することで、ポイントを受取る決済サービス  $\sim 0.7$ の検索も可能です。※6 キャンペーンを選びます ヘルプ マイナポイント獲得を申込むキャンペーンをす<br>べて選択してください。 公金受取口座の登録 7,500 ポイント 受取り方を選びます 詳しく知る> ポイントを受け取るキャッシュレス決済サービ マイナンバーカードの新規取 スを選んでください。 得  $\blacksquare$ +最大 5,000 ポイント 詳しく知る **XXXXX** 選択の合計 最大 5,000 ポイント ※条件を満たした場合 健康保険証としての利用申込  $\partial t$ 1つ選んで次へ  $7.500$  # $4 > 1$ 詳しく知る > no<br>image 決済サードス ※6 既に申込み済のキャンペーンがある場合、手順④は表示されず、手順⑤に遷移します。

## **マイナポイントの申込方法 Android版 マイナポイントの申込⽅法** マイナポイントを受取る決済サービスと詳細を確認 **5** ポイントを受取る決済サービスの情報を⼊⼒し、 **6** し、「OK」をクリックします。※1 ※2 「次へ」をクリックします。 ※3 ※4 ※5 この受取り方でよろしいですか 決済サービスの情報を入力します ポイントを受取る決済サービスと詳細が意図し ポイントを受取る「決済サービスA1」のアカ ハイン」と文ベンベスター<br>たものか確認してください。 ウント情報を教えてください。 フライ Infalle このこと マルビしゅ。<br>項目ごとの情報は決済サービスA 1 ウェブサイトで確 決済サービスA1  $\sqrt{\pi e}$ 認できます。 前払 ? **XXXXXXXXX** 「マイナンバーカードの新規取得」によるポイント付与タイ 決済毎に当月分を集計し翌月28日に付 **XXXXXXXXX 電話番号 (下4桁) XXXX**  $\circ$ 修正 次へ ※1 既に申込み済のキャンペーンがある場合、手順④は表示されず、手順⑤に遷移 ※3 既に申込み済のキャンペーンがある場合、既に申込み済の決済サービス情報が します。 ⼀部⼊⼒された状態で表⽰されます。 **※4 決済サービスごとに入力する情報の項目は異なります。** ※2 マイナポイント第一弾で申込済の方は、ポイントを受取る決済サービスを再検索 ※5 ⼊⼒内容がご本⼈名義の決済サービス情報か確認を促すポップアップが表⽰さ することができます。「修正」をクリックし手順④を参考に決済サービスを選択します。 れます。誤りがないか確認した後、「OK」をクリックします。申込内容に誤りがないか確認した後、「確認して **7 8** 「申込を完了しました。」というメッセージが表示さ 次へ」をクリックします。マイナポイント利用規約を れたら、申込手続は完了です。 ※7 確認した後、「同意して申込む」をクリックします。 ※6 利用規約に同意します この内容で申込みますか? マイナポイント第2弾に申込むため、利用規約を確認し 申込みを完了しました! 申込み内容に誤りがないか確認してください。 てください。 内容はあとから変更できません。 付与条件を確認しています。付与までしばらくお待ち マイナポイント利用規約 ください。 **マイナポイント利用規約**<br>新操 (目的)<br>・主任、エネが2004」、マイナバントの通販により、新会の改善を<br>・本材料にマイナポイントの通販により、新会の新たトイラントを<br>・客室とび有限とするマイナポイントサポープのデータを<br>・ことを目的とするマイオイントサポープを使用していることを目的によることを目的が必要をマイキルとキャントナー<br>レス法 (何もの)ために必要なマイキルとキャッシュ することを目的に必要なのです。<br>ことを目的にするも 付与ポイント数 最大 20,000 ※条件を満たした場合 対象土ャンペーン ・マイナンバーカードの新規取得 公金受取口座を登録してください ・健康保険証としての利用申込み 公金受取口座の登録が完了していません。マイ ・公金受取口座の登録 ナポイントを受取るためには登録が必要です 登録をはじめる 決済サービス 決済サービスA1 同意して申込む 終了 修正 ※7 申込完了画面に「公金受取口座を登録してください」というメッセージが表示され ※6 マイナンバーカードの健康保険証としての利用申込みを行う場合、「同意して次 た場合は、公金口座の登録が完了しておりません。、マイナポイントを受取るため へ」をクリックし、健康保険証としての利用規約(マイナポータル利用規約)を確 には登録が必要です。「登録をはじめる」をクリックし登録をお願いします。 認した後、「同意して申込む」をクリックします。 公金口座の登録方法は別紙7をご確認ください。

## **お問合せ**

マイナポイントに関するお問合せは、マイナポイント事業HPをご確認ください。

■ マイナポイント事業HP (よくあるご質問) https://faq-mynumbercard.point.soumu.go.jp/kb/ja

マイナポイント事業HP (よくあるご質問)は こちら

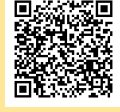

※当該資料に記載した画面は、現時点のイメージです。最終的なデザインは変更になる可能性があります マイナンバー総合フリーダイヤル **0120ー95ー0178** (⾳声ガイダンスに従って「**5**番」を選択してください。)